Fubas kurstillfälle

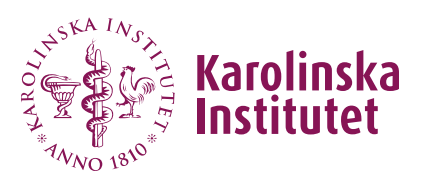

Manual för kursgivare Version 2024-06-14

# Skapa kurstillfälle

Ett kurstillfälle är (tillsammans med en *kursinformation*) förutsättningen för att en kurs ska kunna presenteras i kurskatalogen och för att ansökan och antagning ska kunna göras. I kurstillfället anges start- och slutdatum samt information som är specifik för det aktuella tillfället.

**En lista över vilka uppgifter som efterfrågas i ansökan hittar du [här](https://medarbetare.ki.se/ansokan-och-antagning-till-kurs)** (varierar något mellan KI-sökande och externa sökande).

#### **Tänk på att skriva texten på kursens undervisningsspråk!**

Undervisningsspråket har angetts i kursplanen. Ta gärna för vana att **spara** då och då under arbetets gång.

### Innehåll i denna manual

[Skapa kurstillfälle](#page-1-0)

[Klarmarkera kurstillfälle](#page-3-0)

[Ta bort kurstillfälle](#page-4-0)

[Ställa in kurstillfälle](#page-5-0)

Fubas kurstillfälle

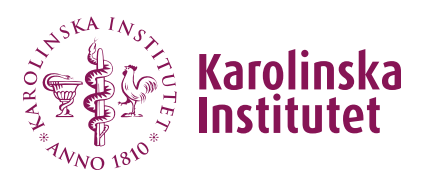

### <span id="page-1-0"></span>Skapa kurstillfälle

Alla som har ett KI-ID kan skapa ett kurstillfälle i Fubas för en kursplan på den egna institutionen. För att kunna skapa ett kurstillfälle för en kurs som tillhör en *annan* institution behöver personen ha lagts som **medskapare** i kursplanen.

- 1. Välj **Kurser** i vänstermenyn, sök fram aktuell kurs och klicka på **Visa**.
- 2. Välj fliken **Kurstillfällen**.
- 3. Klicka på **Nytt kurstillfälle**. Fyll i fälten:
- 4. **Antal utbildningsplatser** (obligatoriskt)

Ange antalet platser antingen som en siffra som visar maxantalet (t.ex. 20) eller i form av ett intervall (t.ex. 8–20). **Maxantalet är det antal du kan anta till kursen**, övriga behöriga sökande ställs på reservlista. Eftersom systemet inte tillåter överintag är rekommendationen att lägga till ett par platser för att ta höjd för sena avhopp – förutsatt att det går att genomföra kursen även om det *inte* blir några avhopp.

Tänk på att det i normalfallet inte ska vara ett lägre minimiantal än åtta (8) för kurser som ges inom ett forskarutbildningsprogram. För fristående kurser, se medelsbeslutet.

5. **Startperiod** (obligatoriskt)

Ange kursens startperiod, dvs vilket halvår kursen startar. Uppgiften är nödvändig för Ladok. **Obs** att startperioden inte kan vara tidigare än då kursplanen börjat gälla (se kursplanens *beslutsuppgifter*).

6. **Studieperiod** (obligatoriskt)

Ange kursens start- och slutdatum med hjälp av kalenderfunktionen. (Var uppmärksam på vilken veckodag som datumväljaren börjar på).

7. **Registreringsperiod** (obligatoriskt)

Registreringsperiod anges med automatik utifrån kursens start- och slutdatum (från 14 dagar innan kursstart fram till kurstillfällets slutdatum) **och ska inte ändras**.

Registreringsdatumen avser inom vilken period det är möjligt för kursdeltagaren att **registrera sig i Ladok inför kursstart**. En Ladokadministratör kan dock, vid behov, registrera en kursdeltagare både före

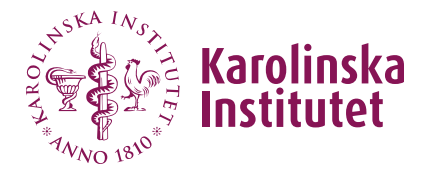

och efter angiven registreringsperiod.

#### 8. **Ansökningsperiod** (obligatoriskt)

Ange beslutad start- och slutdatum för ansökningsperioden med hjälp av kalenderfunktionen. **Vilken ansökningsperiod som gäller för den aktuella kurskatalogen anges på [webben.](https://medarbetare.ki.se/aktuella-deadlines-for-forskarutbildningskurser-och-aktiviteter)**

#### 9. **Antal svarsdagar** (obligatoriskt)

Systemet anger per automatik sju (7) dagars svarstid, dvs den tid den sökande har på sig att tacka ja/nej till erbjuden plats. **Detta ska inte ändras.**

I antagningsbeskedet som skickas med e-post från Fubas anges ett sista svarsdatum. Detta baseras på antalet svarsdagar (7) räknat från datumet då antagning har gjorts.

#### 10. **Kursupplägg**

Här kan du exempelvis ange om kursen ges på hel/halvfart, om den ges på campus (och i så fall vilket) eller om det är en distanskurs. Du kan också här ange om det finns särskilda inbjudna föreläsare på kursen. Fältet är frivilligt och visas enbart i kurskatalogen om det är ifyllt.

#### 11. **Undervisningsspråk**

Uppgiften hämtas från kursplanen och kan inte ändras här. Om alternativet *Kursen ges alternerande på svenska och engelska* har valts (vilket förutsätter att kursplanen finns på båda språken) måste aktuellt språk för detta kurstillfälle förtydligas i fritextfältet **Komplettering om undervisningsspråk**.

Fältet visas enbart i kurskatalogen om det är ifyllt.

#### 12. **Bilagor**

Här kan en eller flera bilagor (enbart i PDF) laddas upp. Det bör enbart användas för information som är viktig för den sökande att ta del av innan ansökan.

(Obs! Lägg inte in kursvärdering här utan som länk i avsett fält, se punkt 14).

#### 13. **Ange behörig att anta**

Här anger du den eller de personer som ska ha behörighet att hantera antagning till kursen. Behörigheten kan delas ut till flera personer, dock endast de som har ett KI-ID. (Om personen inte tillhör samma institution som kursen måste denne även läggas som medskapare för kursplanen för att behörigheten för antagnings ska fungera).

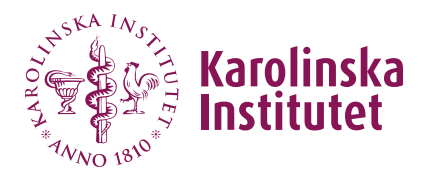

#### **Gör så här:**

- **Sök fram en person i taget i sökfältet** (sökning startar när du slutat skriva i fältet).
- **Markera namnet** i listan över sökträffar (ett eller flera förslag beroende på hur du sökt)
- Klicka på **Använd**.
- **Välj rollen** *Behörig att anta.*
- Klicka på **Lägg till**.

#### **Viktigt!**

- Behörig att anta **måste** läggas in **via sökfunktionen** (dvs inte genom att skriva in uppgifterna manuellt).

- **Rollen** måste väljas innan du klickar på **Lägg till**.

#### **Behörigheten för antagning kommer endast att fungera om dessa två steg har följts.**

Uppgiften är inte synlig i kurskatalogen. Tänk på att *kontaktperson* anges under *Kursinformation* och är den uppgift som visas i kurskatalogen.

#### 14. **Länk till kursvärdering**

Om kursen har getts tidigare lägger du här in länken till den senaste kursvärderingsrapporten (kortversionen utan fritextsvar). Den som var kursansvarig vid det senaste kurstillfället fick länken skickad till sig ca två veckor efter kursens slut från [evaluation@ki.se.](mailto:evaluation@ki.se)

<span id="page-3-0"></span>15. Avsluta genom att klicka på **Spara**. (Obs! För att skicka in för granskning, gå till nästa avsnitt *Klarmarkera kurstillfälle*).

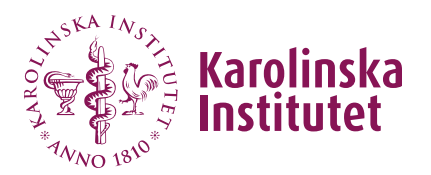

### Klarmarkera kurstillfälle

När du som kursgivare är klar med kurstillfället klarmarkerar du det för att skicka det vidare för granskning och godkännande, och så småningom publicering.

1. Bocka i rutan för **Klar med kurstillfället**, längst ned på sidan.

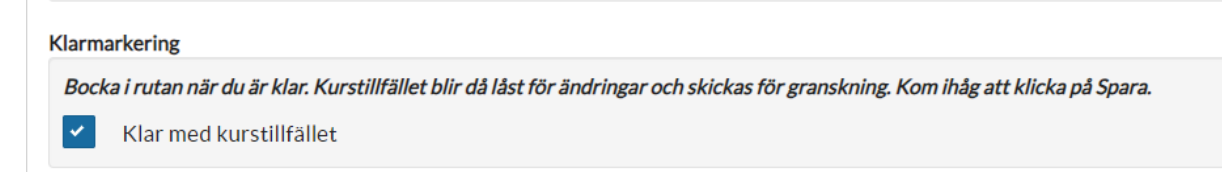

- 2. Klicka på **Spara** (eller **Uppdatera**, om du redan har sparat tidigare).
- 3. Kurstillfället har nu status **Redo att godkännas** i översiktsvyn för kursens kurstillfällen och är låst för ändringar.
- 4. Ett epost-meddelande har nu skickats till central handläggare om att det finns ett kurstillfälle som är klart för granskning och godkännande. Central handläggare kan, efter granskning, skicka tillbaka för ändring.

## <span id="page-4-0"></span>Ta bort kurstillfälle

Ett kurstillfälle kan raderas så länge som knappen **"Ta bort**" finns vid kurstillfället.

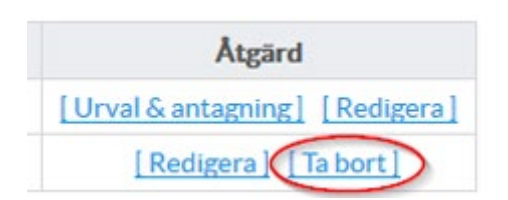

- 1. Klicka på **Ta bort**.
- 2. Bekräfta med **Ja**.

Det går inte att radera ett kurstillfälle efter att ansökningsperioden har startat. Kurstillfället måste då i stället *ställas in*, se nedan.

Om ett kurstillfälle har raderats av misstag måste det läggas in på nytt.

Fubas kurstillfälle

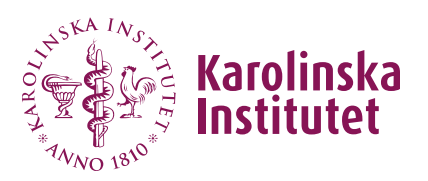

Manual för kursgivare Version 2024-06-14

### <span id="page-5-0"></span>Ställa in kurstillfälle

Efter att ansökningsperioden för kurstillfället har startat kan inte kursgivaren själv ta bort (eller ställa in) kurstillfället i Fubas. Kontakta central handläggare via [doctoralcourses@ki.se](mailto:doctoralcourses@ki.se) och ange orsak (på undervisningsspråket). Orsaken loggas och inkluderas i det utskick till sökande/antagna som sker per automatik när handläggaren ställer in kurstillfället i systemet.

Kom ihåg att också informera din institution (inkl. Ladok-administratör om antagningsresultat är överfört till Ladok) och eventuellt forskarutbildningsprogram.